平成 26年6月23日

お得意様各位 システムサービス課 福 生 市 牛 浜 1 0 4

System-V 新法人税・届出書・消費税・電子申告・財務消費税率8%改正(第3弾)の送付について

拝啓 時下ますますご清栄のこととお慶び申し上げます。平素は格別のお取引を賜り誠にあり がとうございます。

平成26年度版新法人税申告書・届出書・電子申告・財務消費税率8%改正(第3弾)プログラムが完 成しましたのでお届け致します。また、消費税申告書プログラムにおきましては初期起動を平成 26年4月1日以降用に変更しました。

電子申告システムをお持ちのお客様は、電子申告環境設定の更新作業もあわせて行って下さい。 電子申告変換の税務代理権限証書は新様式になっておりますが、平成26年6月30日までの電子申告 では旧様式を別途郵送等する必要がございます。P.10を必ずお読み下さい。

尚、6月16日にe-Taxソフトもバージョンアップしております。e-Taxを呼び出して更新作業を行 って(P.6参照)いただきますようお願い致します。(e-Tax更新を行わないとデータ変換が正しくで きませんので必ず行って下さい。)

詳しくは、同封の資料を参照の上、更新作業を行っていただきますようお願い申し上げます。

今後とも倍旧のお引き立ての程、宜しくお願い申し上げます。

敬具

### 送付資料目次

※改正保守のご加入(未納含む)及びご注文にもとづき、以下の内容を同封しております。

### 送付プログラム

・System-V用 財務消費税率改正プログラム第3弾・平成26年新法人税申告書 消費税申告書・届出書・年度更新・電子申告更新 雷子申告環境設定・取扱説明書PDF CD-R 1枚

※サーバーが複数台ある場合でも共通で使用できます。

#### 取扱説明書

・CD-R内にPDFファイルとして入っています。

### 案内資料

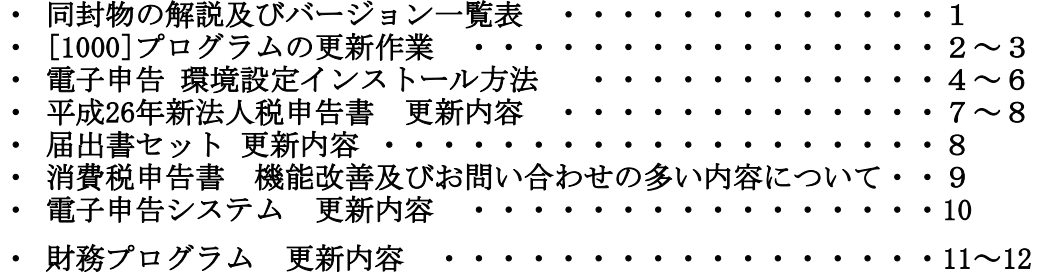

- 送付内容のお問い合わせ先 -

送付内容に関するお問い合わせにつきましては、サービス課までご連絡下さいますよう お願いします。 尚、保守にご加入のお客様はフリーダイヤルをご利用下さい。 TEL  $042-553-5311$  (AM10:00~12:00 PM1:00~3:30) FAX 042-553-9901

同封物の解説 (System-VX) 14.06 ご注文および保守契約に合わせて、以下のCD-Rを同封しております。 財務消費税率8%改正プログラム第3弾 今回送付した更新版CD-Rには 平成26年新法人税申告書・消費税申告書 届出書・年度更新・電子申告更新 ・各プログラム 電子申告環境設定・取扱説明書PDF  $\circ^\circ$ ・PDFファイルの取扱説明書 14.06 を1枚に入れて送付しています。株式会社タテムラ

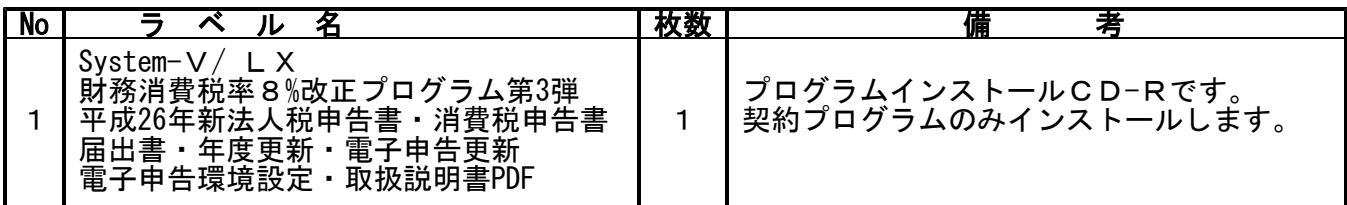

# ●バージョンNo.一覧

下記のプログラムは |F 6|(登録&入力)、|F 8|(補助&比較等出力)、|F 9|(申告・個人・分析) F10(データ変換)の1頁目に表示します。

| PG番号              | プログラム名               | HD-VER       | 備<br>考                                                                     |
|-------------------|----------------------|--------------|----------------------------------------------------------------------------|
| 1                 | 申告情報登録               | $V - 3.30$   | NGP画面にしてリニューアルしました。                                                        |
| 95                | 期首自動繰越               | $V - 3.37$   |                                                                            |
| 97                | GP年度更新               | $V - 1$ , 33 |                                                                            |
| $110$             | 新法人税申告書 26年版         | $V - 1.60$   | ・法人税 平成26年改正に対応しました。<br>・地方税 第6号様式別表9において、当期分のみ<br>のデータがプリントできるよう機能改善しました。 |
| 270<br>280<br>290 | WP版法人税申告書<br>26年版    | $V - 4.10$   | 平成26年改正に対応しました。                                                            |
| 120               | 消費税申告書<br>26年4月1日以降用 | $V - 1.63$   | [120] [Enter] で平成26年4月1日以降用プログラムを<br>起動するようになりました。                         |
| 1110              | 届出書セット 26年版          | $V - 1.91$   | 税務代理権限証書の変更に対応しました。                                                        |
| 880               | 電子申告                 | $V - 1$ , 29 | 平成26年度法人税税制改正によるe-Tax更新に<br>対応しました。                                        |
| PG番号              | プログラム名<br>$V - VER$  | LX-VER       | 考<br>備                                                                     |
| 67                | 工事別元帳<br>$V - 2.11$  | $V - 3.12$   | 売上対応区分・税率を印字できるよう機能改善<br>しました。<br>摘要の印字文字数を増やしました。                         |

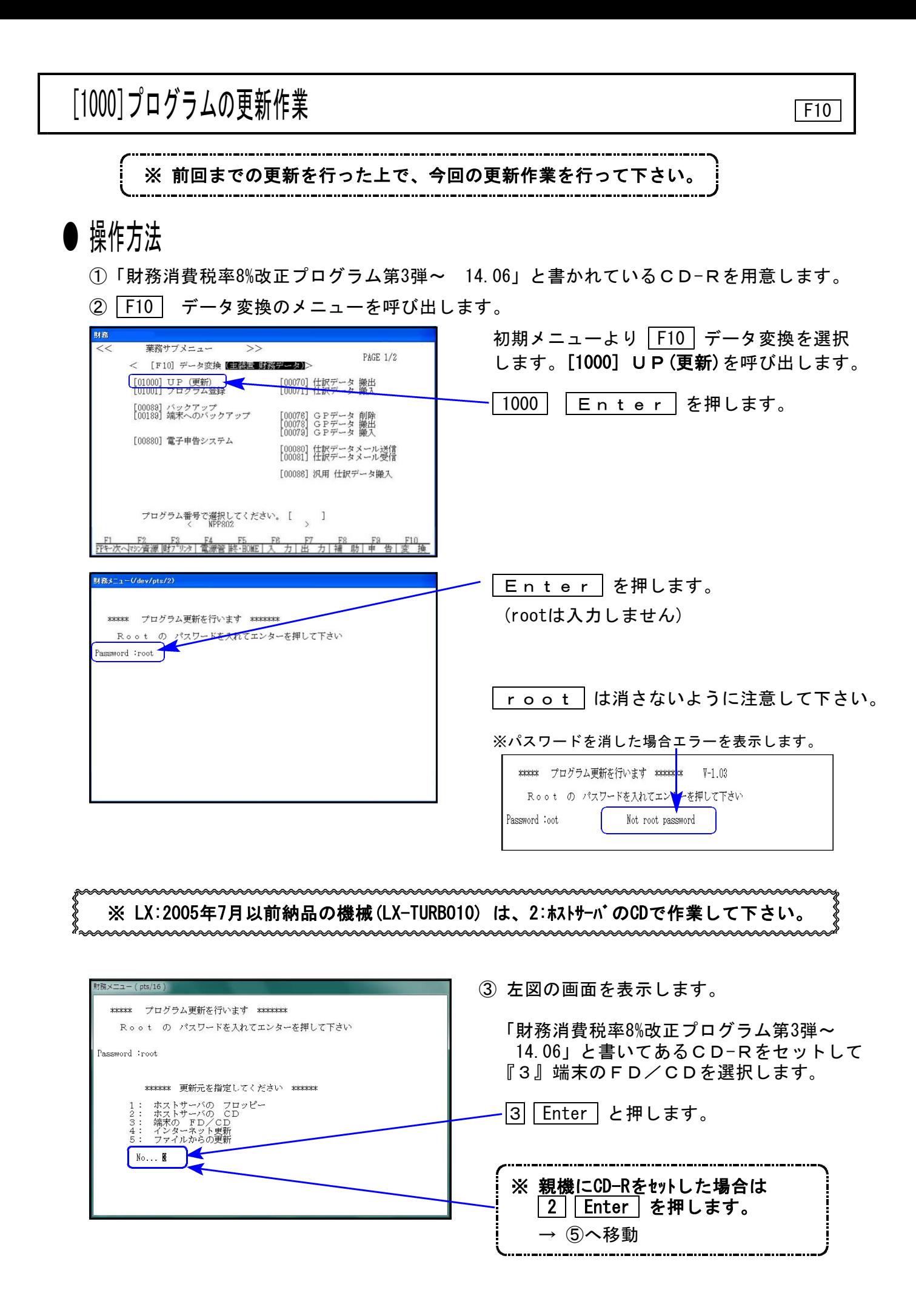

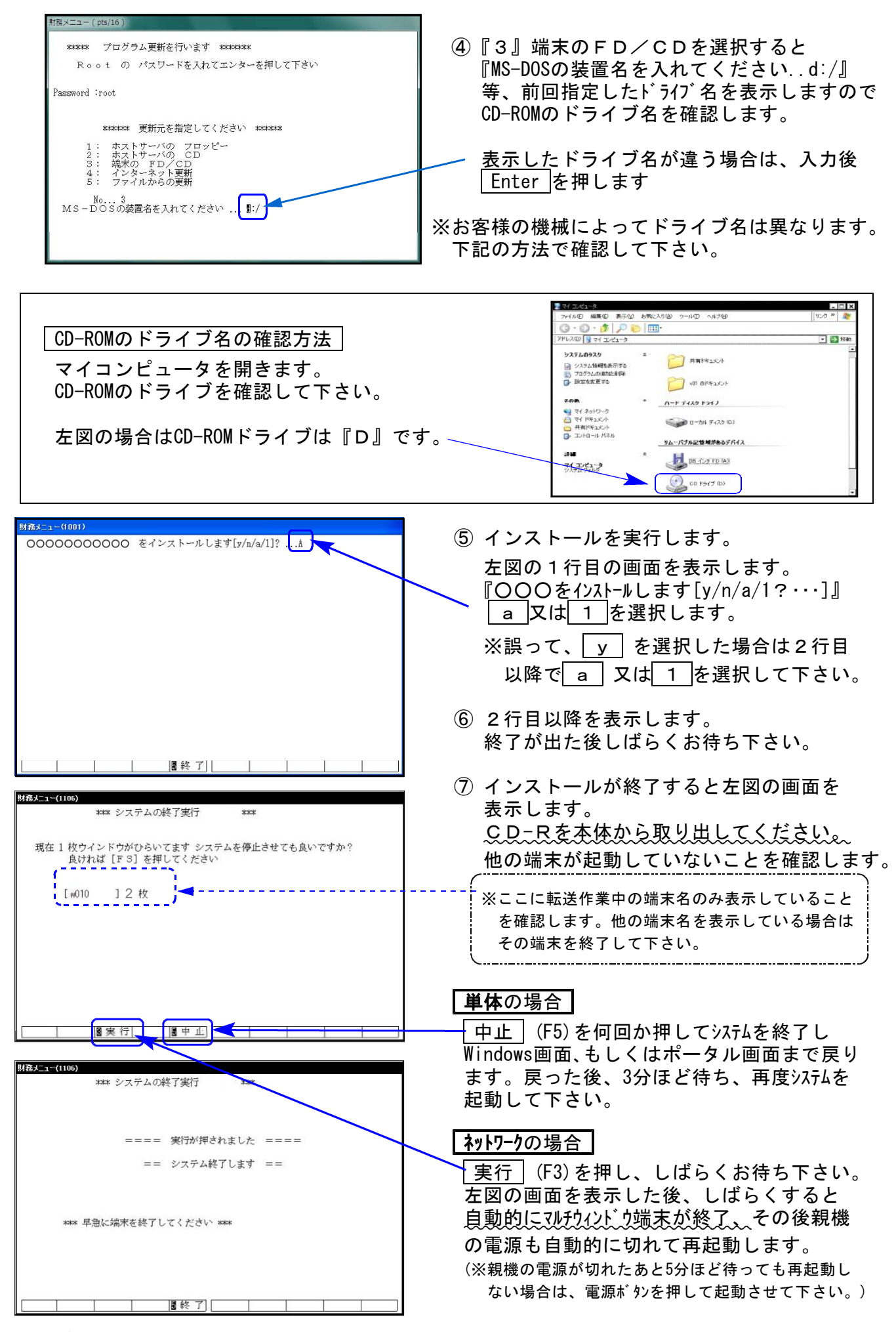

※親機を複数台持っている場合は、本CD-Rにて更新作業を同様に行って下さい。

### 《Windows 8/7/Vista/XP》 |※【880】電子申告をご利用のコンピュータのみ作業して下さい※ 電子申告 環境設定インストール方法 14.06

### 転送前の確認事項

●インストールを行う際は、全てのプログラムを終了して下さい。(マルチウィンドウ端末 も閉じて下さい。)※電子申告システムをご利用になっていないコンピュータでは作業不要です。

インストールは下記に沿って各端末機で行って下さい。

- 1. 今回送付した「財務消費税率8%改正プログラム第3弾~ 14.06」と書いてあるCD-Rを用意 して、端末機にセットします。
- 2. コンピュータ(XPはマイコンピュータ)をダブルクリック→CD-ROMドライブをダブルクリッ クします。CD-Rの内容を表示しますので『InstTam.exe』を右クリックし、手順3へ。 (XPの場合は、『InstTam.exe』をダブルクリックして手順5へ)

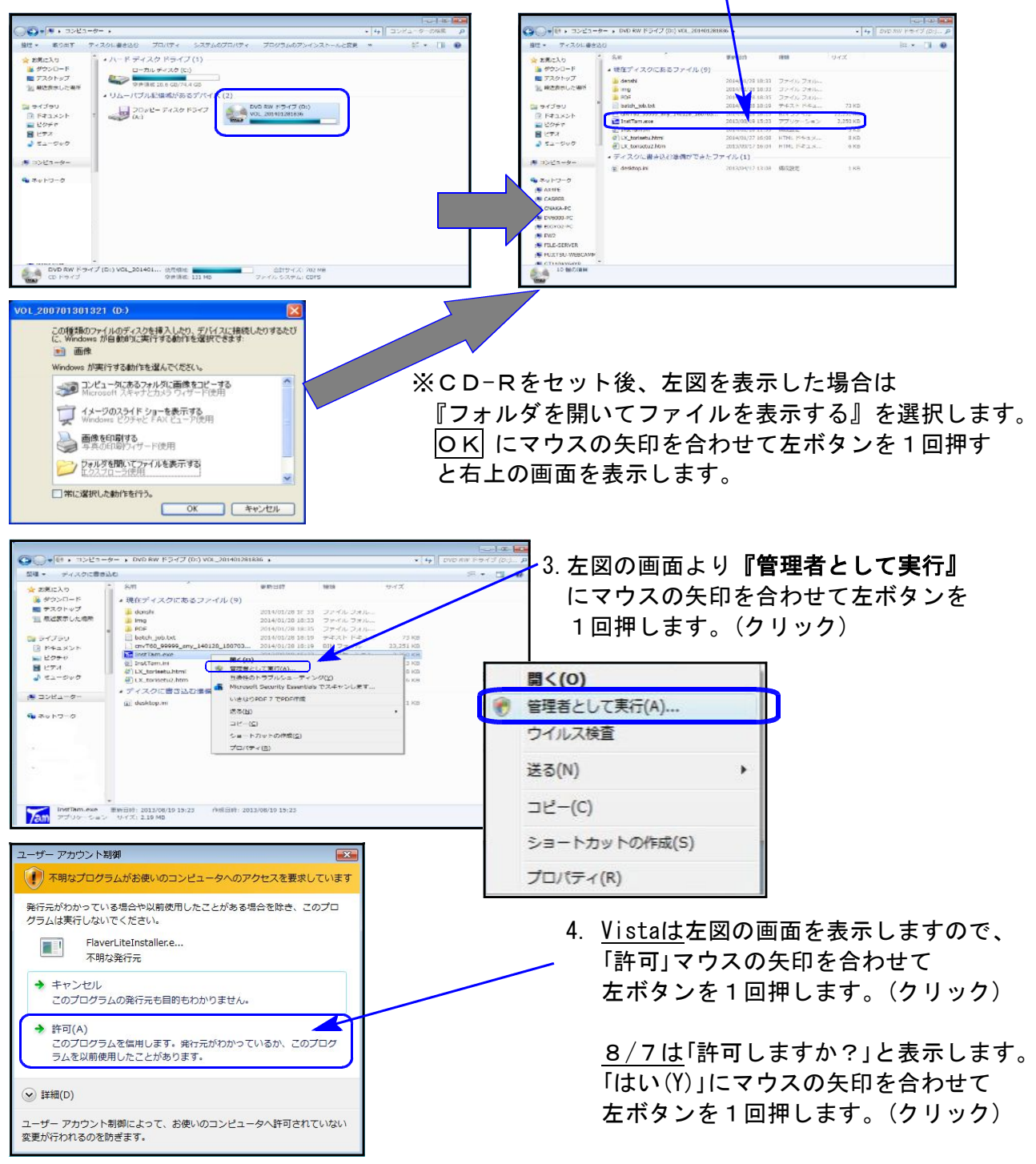

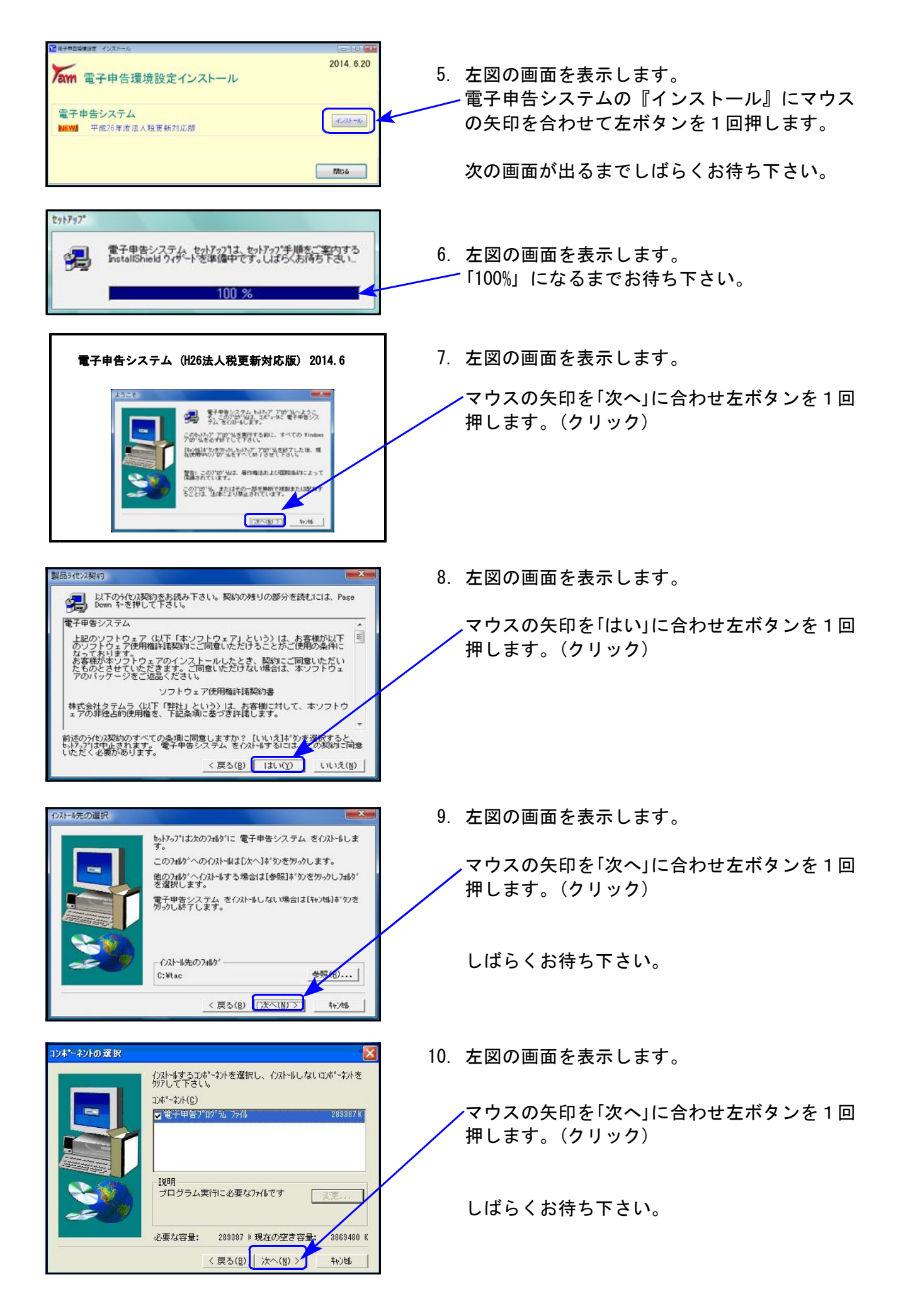

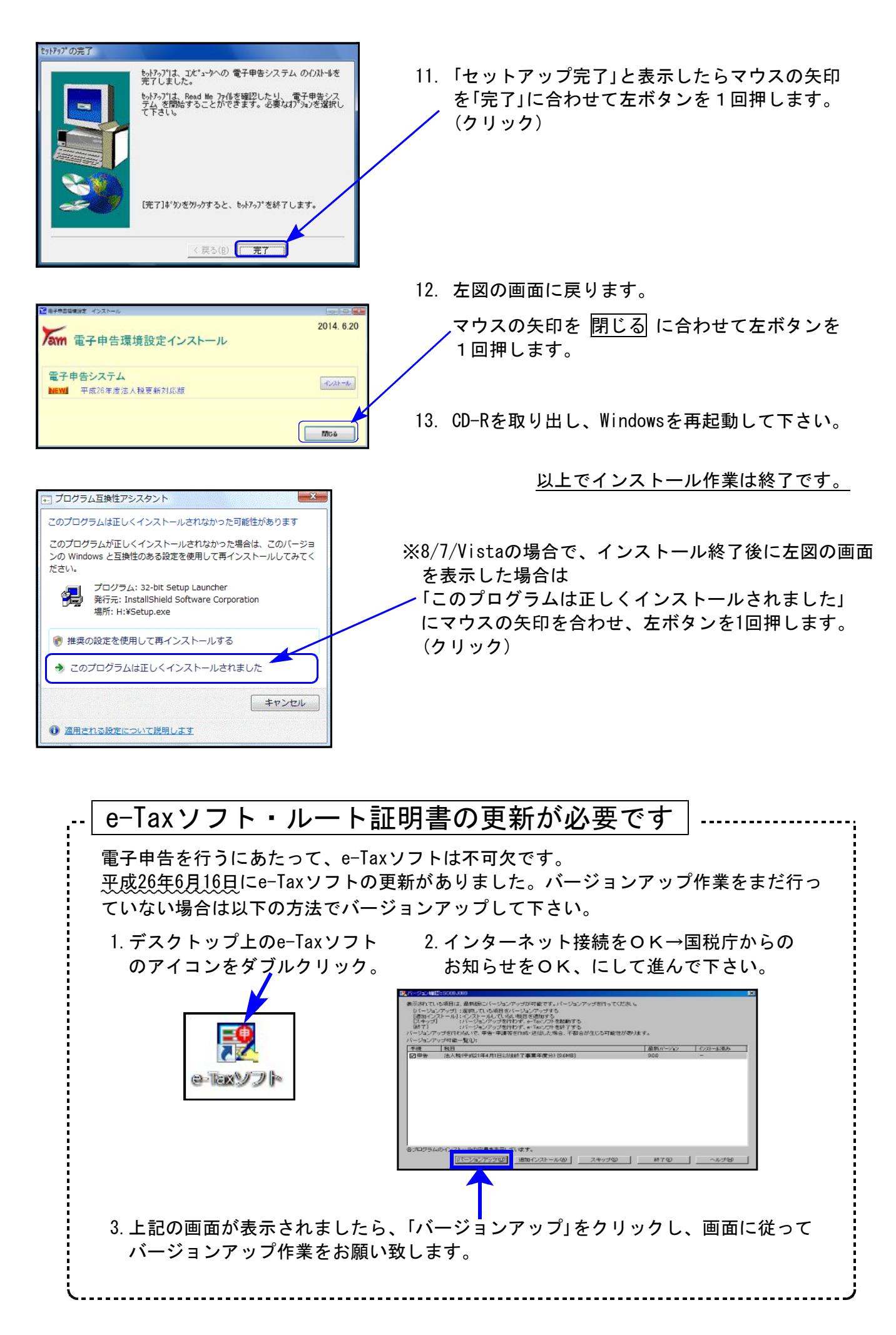

# 平成26年新法人税申告書 更新内容 14.06

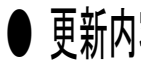

● 更新内容 平成26年新法人税改正(平成26年3月改正)内容は以下の通りです。

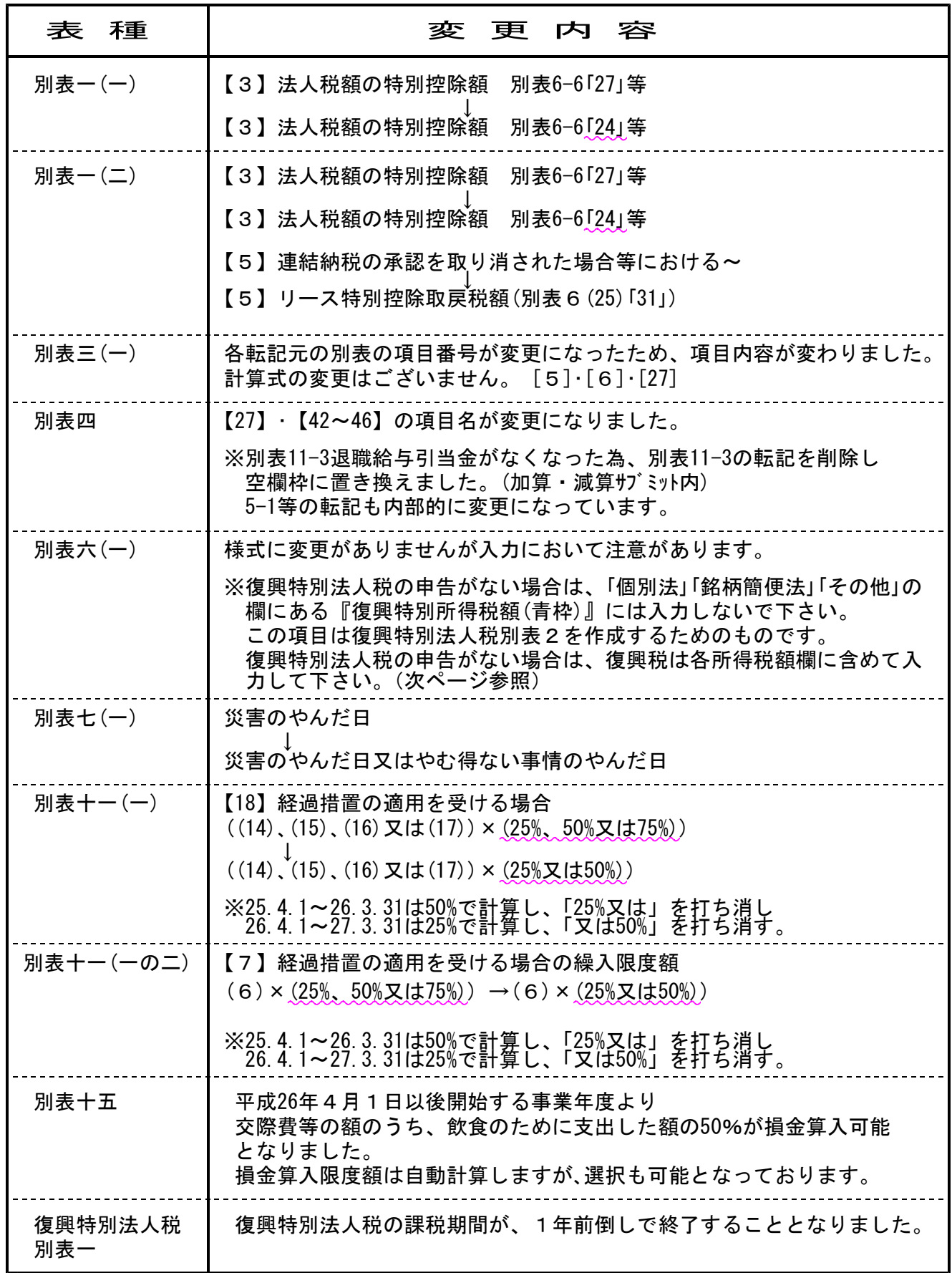

### その他の機能改善

- 【第6号の9様式】データ入力が当期分のみの場合プリントができない現象を確認しましたので 正しく印刷できるよう機能改善致しました。
- 【年度更新】 別表15等の平成26年税制改正に合わせて、年度更新も変更致しました。

本年は地方法人税法により、平成26年10月頃に改正があります。

復興特別法人税 1年前倒し廃止によるご注意

復興特別法人税の課税事業年度終了後の各事業年度において、法人が利子及び配当等に課され る復興特別所得税の額を有する場合には、復興特別所得税の額を所得税の額とみなして、法人 税申告書で利子及び配当等に課される所得税の額と合わせて各事業年度の法人税の額から控除 し、復興特別所得税の額で法人税の額から控除しきれなかった金額があるときは、その金額を 還付することとされました。

復興特別法人税の課税事業年度終了後における復興特別所得税額の別表6-1の入力につきまし ては、『復興特別所得税額』欄は使用せず、所得税額欄へ入力するようになりますのでご注意 下さい。

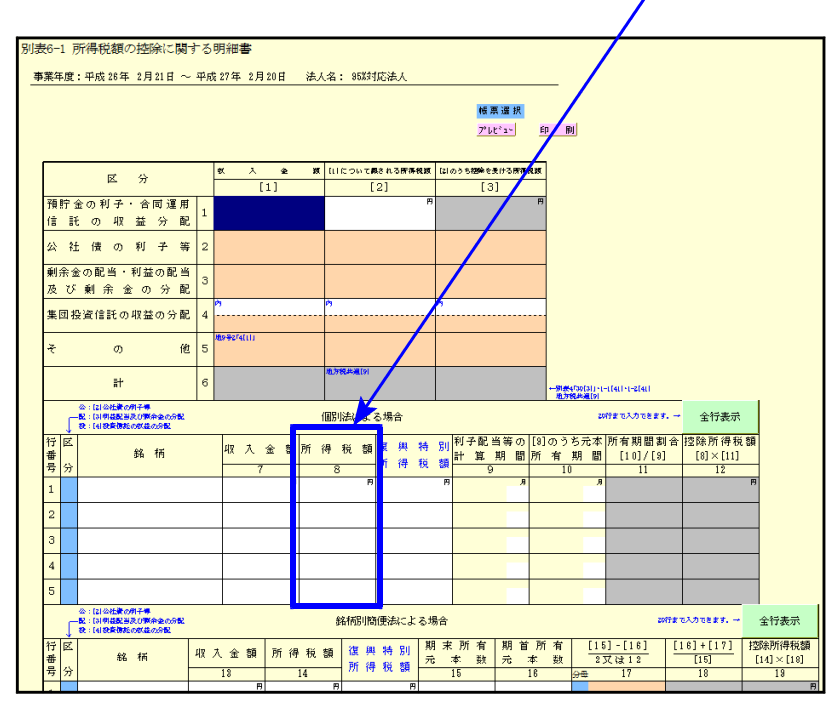

## 届出書プログラム 更新内容 14.06

以下5表の様式変更がありました。

- [28] 欠損金の繰り戻しによる還付請求書
- [62] 消費税課税期間の特例選択
- [63] 消費税簡易課税制度の選択
- [101] 消費税及び地方税の更正の請求書
- [901] 税務代理権限証書 平成26年7月1日以後様式 [1]  $\blacksquare$  / 平成26年6月30日以前様式 となります。

## ● 更新内容

- ・平成26年消費税申告書の呼び出しは[120]\*でプログラム年を指定しておりましたが、 今回の更新により、 [120] | Enter | で平成26年プログラムを呼び出すようになりま した。
- ・付表5-2[30]欄の計算判定を、各列ごとの判定から各D欄のうち最も金額が大きい項目 に変更致しました。 また、[30]欄も手入力できるようにしました。

### ● お問い合わせの多い内容について

「会計データ読込をしたが8%消費税分の集計ができない」「一般:付表1・2-2、簡易:付 表4・5-2を呼び出せない」というお問い合わせが多く寄せられております。

 $\prime$ 

→ 10:基本情報登録を呼び出して、「経過措置」欄を確認して下さい。 消費税率8%の申告がある場合には経過措置』「有」にして下さい。

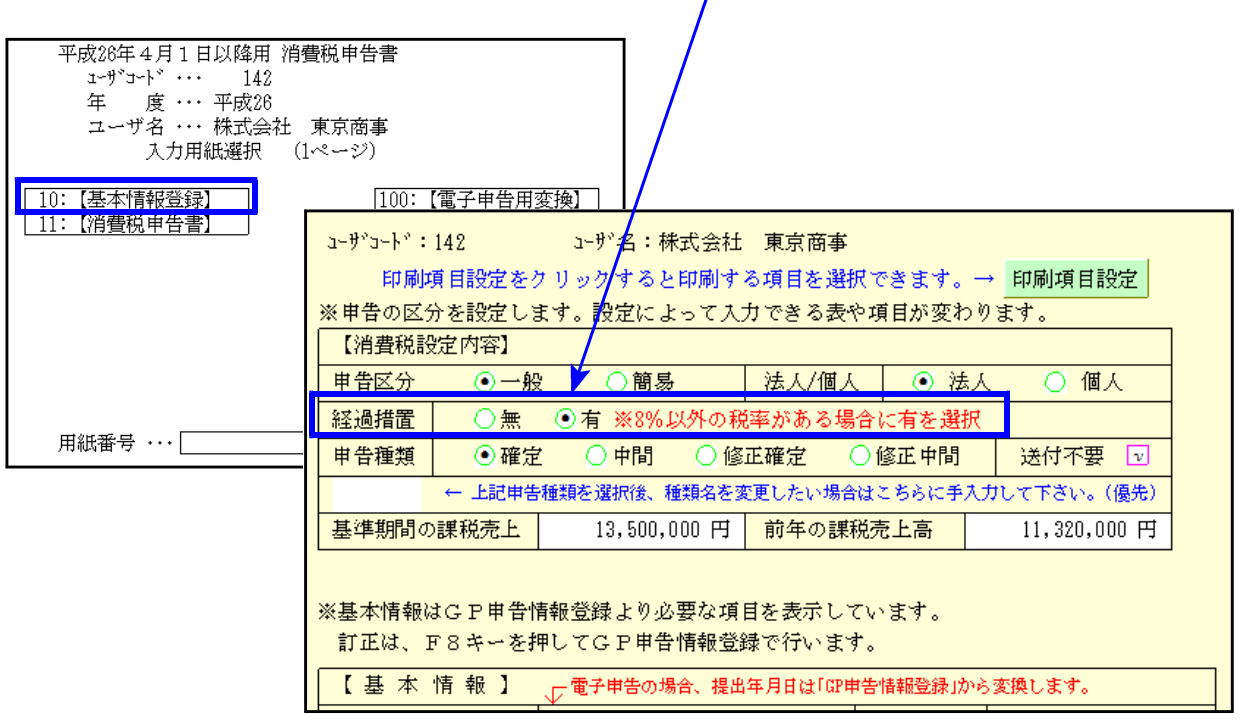

### 電子申告システム 更新内容 14.06

### ● 更新内容

法人税の税制改正によるe-Tax更新(平成26年6月16日)に伴い、弊社電子申告システムも 対応致しました。

### 《法人税申告書 e-Tax未対応別表》

以下の別表については平成26年度e-Tax電子电告ソフト受付不可能(未対応)により送信が できないため、変換はしません。

申告する必要がある場合は、別途郵送等で提出していただきますようお願い致します。

別表3-2、別表3-3、別表11-2、別表13-2、別表13-5

### ● 税制改正以外の変更点

【第6号の9様式】

データ入力が当期分のみの場合、変換のチェックがつかなかった現象を確認しました ので、正しくチェックがついて変換できるよう機能改善致しました。

#### ● 税務代理権限証書の添付について

e-Taxでは平成26年6月16日より法人申告用の税務代理権限証書が新様式になっており ます。

### ・提出日が平成26年6月30日までの場合

旧様式で提出する必要があります。電子申告変換では新様式になってしまっているため、 別途旧様式の税務代理権限証書を郵送等行って下さい。

- ※法人税、復興特別法人税及び法人の消費税申告変換の際には税務代理権限証書の変換 チェックを付けないようご注意下さい。
- ※6月30日以前に旧様式で提出する場合でも「事前通知に関する同意」を明示すること が可能であり、そのためには「2 その他の事項」欄にその旨の記載が必要となります。

記載例)上記の代理人に税務代理を委任した事項(過去分の税務代理権限証書において 委任した事項を含みます。)に関して調査が行われる場合には、私(当法人)へ の調査の通知は、当該代理人に対して行われることに同意します。

### ・提出日が平成26年7月1日以降の場合

新様式提出となりますので、変換チェックを付けて電子申告を行って下さい。

尚、個人申告の税務代理権限証書の新様式対応は、平成27年1月予定とのことです。

詳細につきましては、日本税理士会連合会ホームページ等にてご確認下さい。

### 財務消費税率8%改正第3弾 -System-Vシリーズのみ更新- 14.6

財務消費税率8%改正第3弾においては、以下3つのプログラムを更新致しました。

[1]申告情報登録・[95]期首自動繰越・[67]工事別元帳(オプション)

### [1]申告情報登録

<法人入力画面>

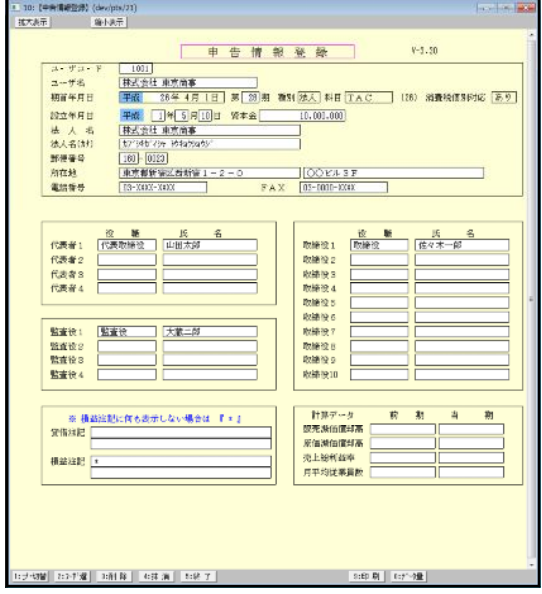

新しい入力画面にして、3頁に分かれていた 内容を1頁にまとめました。

法人/個人で入力項目は違います。

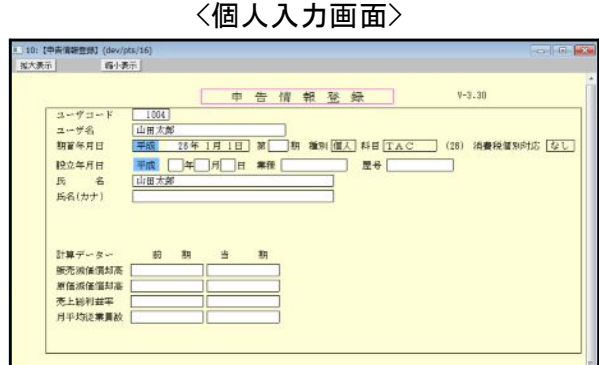

[95]期首自動繰越

新しい入力画面にして、これまでの対話方式から、まとめて年度更新の指定ができるように 機能改善致しました。詳細につきましては、『F6登録入力の取扱説明書』を参照して下さい。

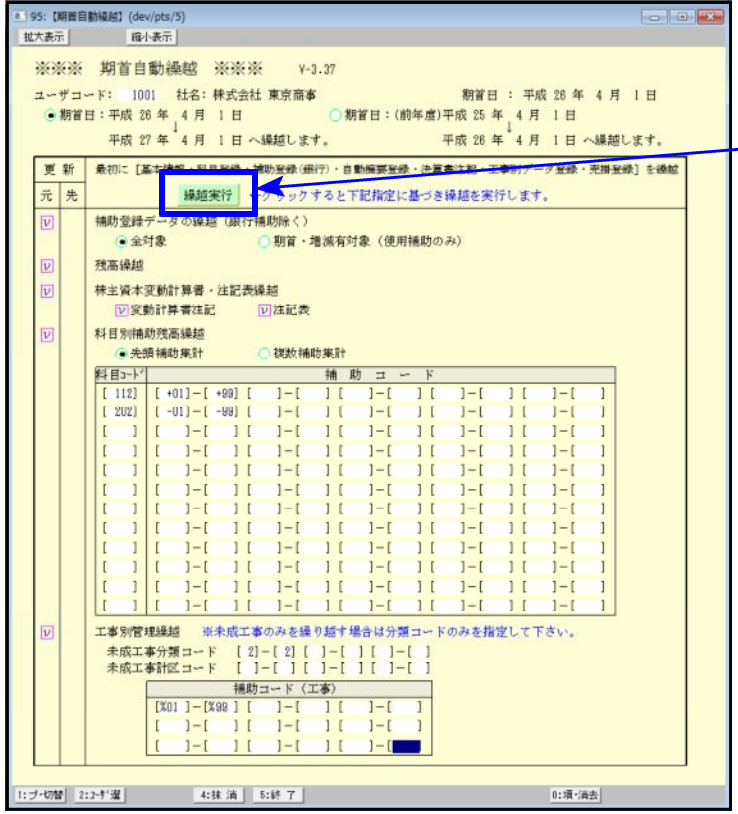

繰越対象となるものにチェックを 付け、必要事項の入力を行ったら 繰越実行 を押して下さい。

※年度繰越金額のプリントにつき ましては、[10]期首入力で行っ て下さい。

### [67]工事別元帳

- ・売上対応区分、税率の印字を指定できるように機能更新しました。
- ・摘要の印字文字数を増やしました。 今までは普通文字で1行のみ印刷 ↓ 全角16文字までは普通文字

全角17文字以上は半角文字で1行枠内に上下2段まで印刷

### ※※ [11]仕訳入力でお問い合わせの多い内容について ※※

4月以降問い合わせが特に多い質問について下記に記しました。ご一読下さい。

- ・平成26年4月以降に消費税率5%で入力する方法 → 日付欄で[F9:率設定]キーを押して入力税率を選択します。
- ・毎月決まった5%仕訳がある場合の便利な入力方法
	- → 自動摘要登録で、摘要の頭に5%を付けて登録しておくことで摘要選択と同時に率も5%で セットされます。
	- ①[4]自動摘要登録・[11]仕訳入力の「F6:摘登録」で、摘要の先頭に消費税率を入力して登録。

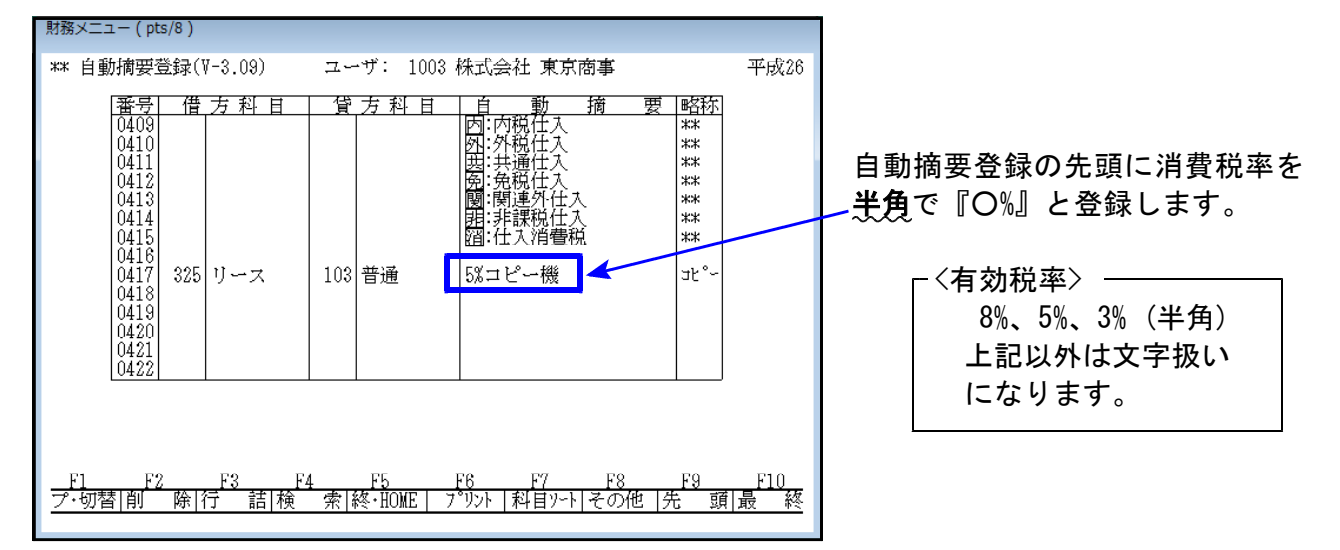

税マークやヒカキユ区分(95%プログラムご利用の場合)を一緒に登録する場合は、登録のルールとして 1. 消費税率 2. tカキユ区分 (「;」は消さないで下さい) 3. 税マーク の順で登録して下さい。

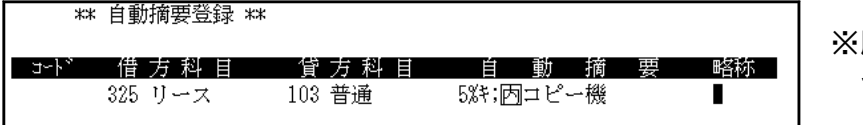

※順序が違う場合は正しく セットされません。

- ②[11]仕訳入力の摘要欄で先頭に消費税率の付いた自動摘要を選択すると、登録している消費 税率がセットされ、消費税率を除いた文字が摘要に入ります。
- ・入力中に日付欄まで戻さずに税率変更をしたい。
	- → 自動摘要登録で貸借科目を空欄にして摘要に税率(「5%」等)を登録しておき、仕訳入力の 摘要欄で選択することにより税率をセットすることができます。